#### Vejledning til Photofiltre nr.149 Side 1 Collage med egne foto

Der er mange måder at lave collage på med sine foto, det er kun fantasien der sætter grænser. Denne vejledninger viser én af måderne

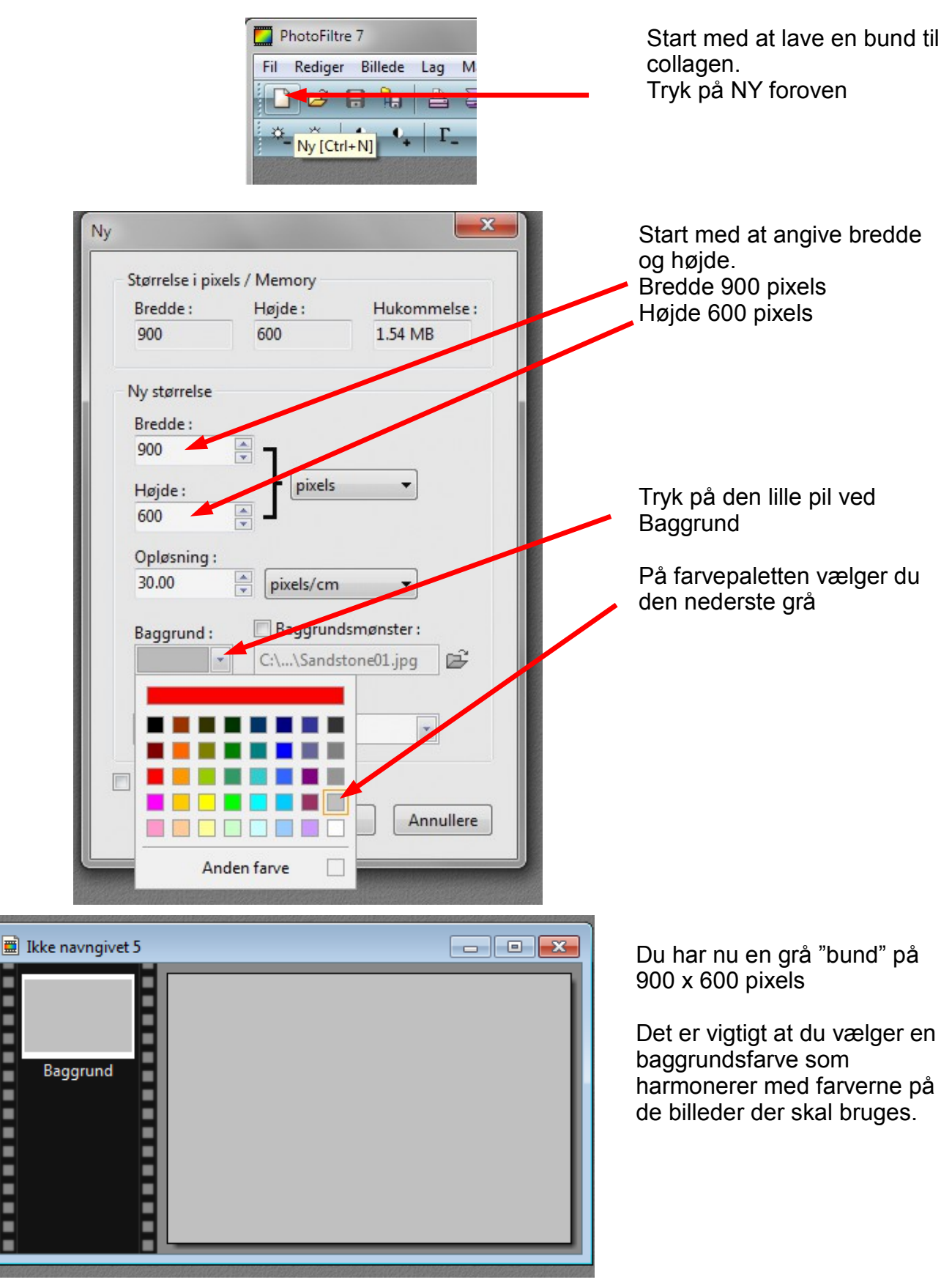

## Vejledning til Photofiltre nr.149 Side 2

Collage med egne foto

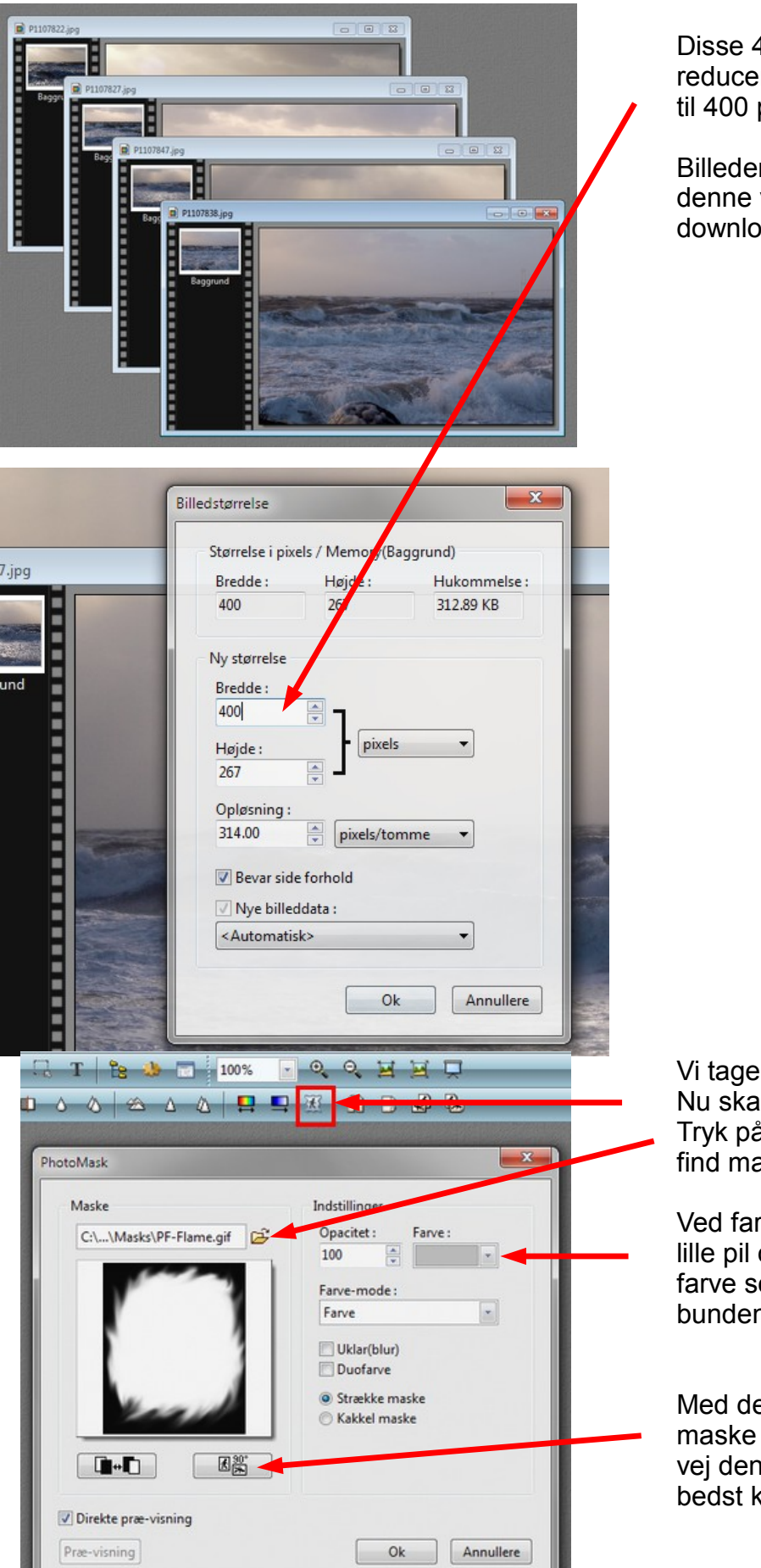

Disse 4 billeder du vil bruge reducerer du i størrelse til 400 pixels i bredden

Billederne der er brugt i denne vejledning kan du også downloade og bruge

Vi tager så det første billede. Nu skal vi bruge Maske Tryk på den gule mappe og find masken PF-Flame.

Ved farve trykker du på den lille pil og vælger samme grå farve som der blev brugt til bunden.

Med denne knap kan du dreje maske rundt og finde hvilken vej den skal vende som du bedst kan li'.

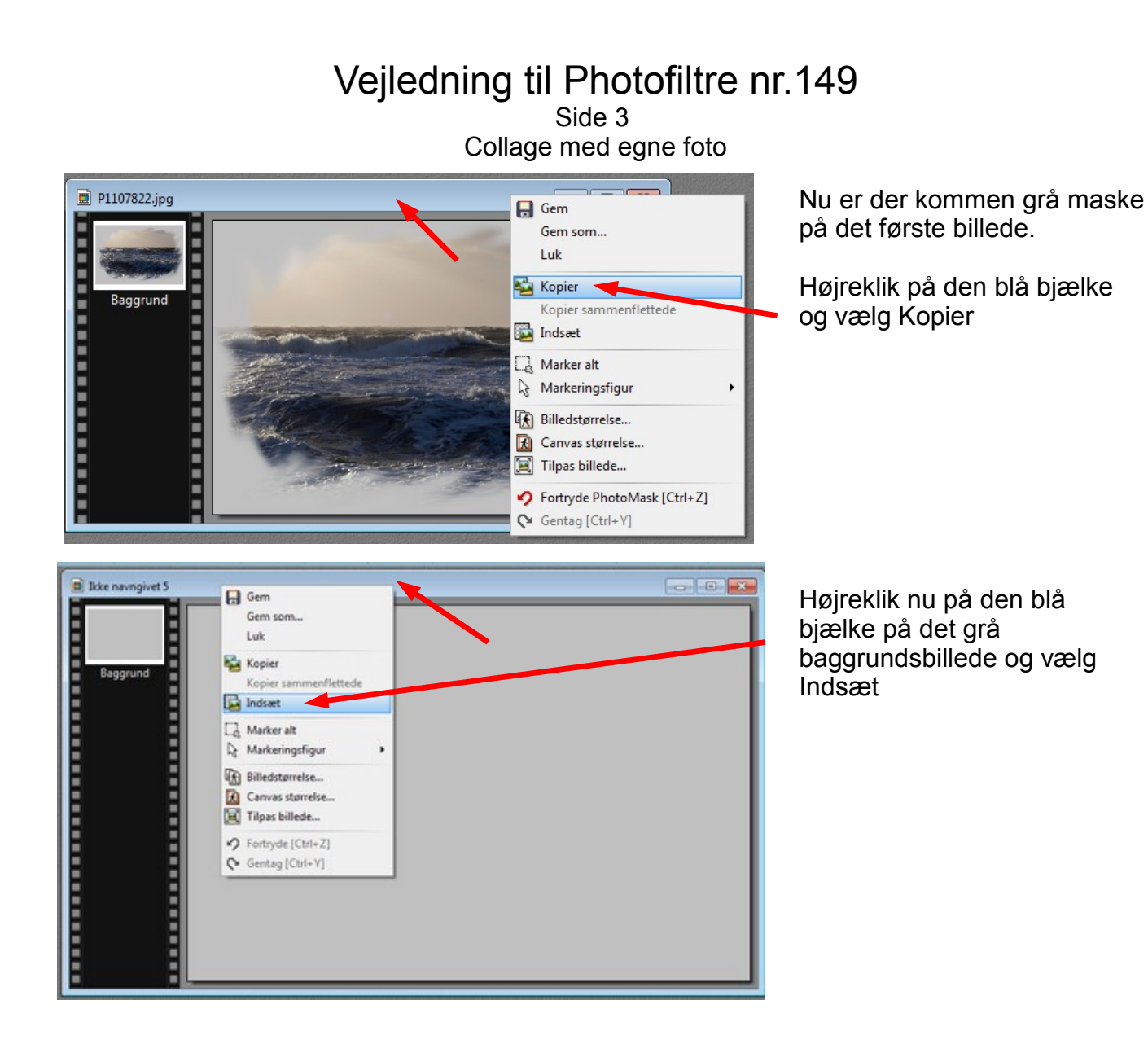

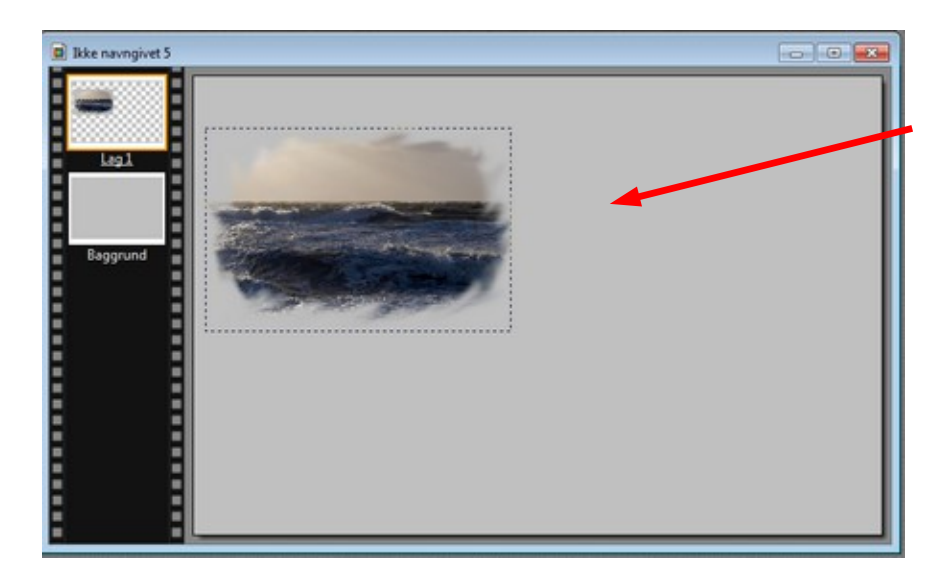

Nu er det første billede sat ind på baggrunden. Du kan bruge piletasterne til at placere det hvor du vil.

Nu laver man den samme proces på de sidste 3 billeder

### Vejledning til Photofiltre nr.149 Side 4 Collage med egne foto

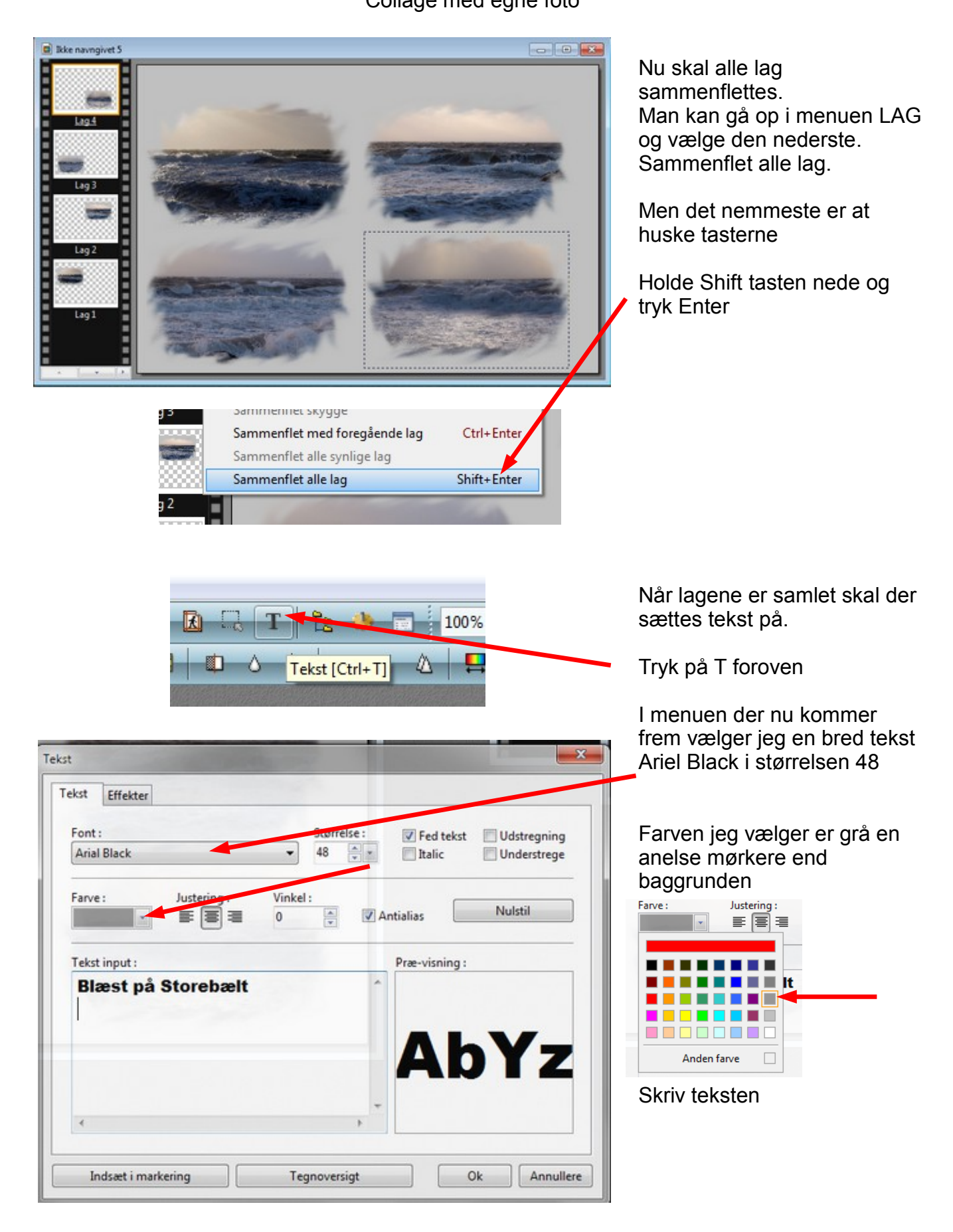

## Vejledning til Photofiltre nr.149 Side 5 Collage med egne foto

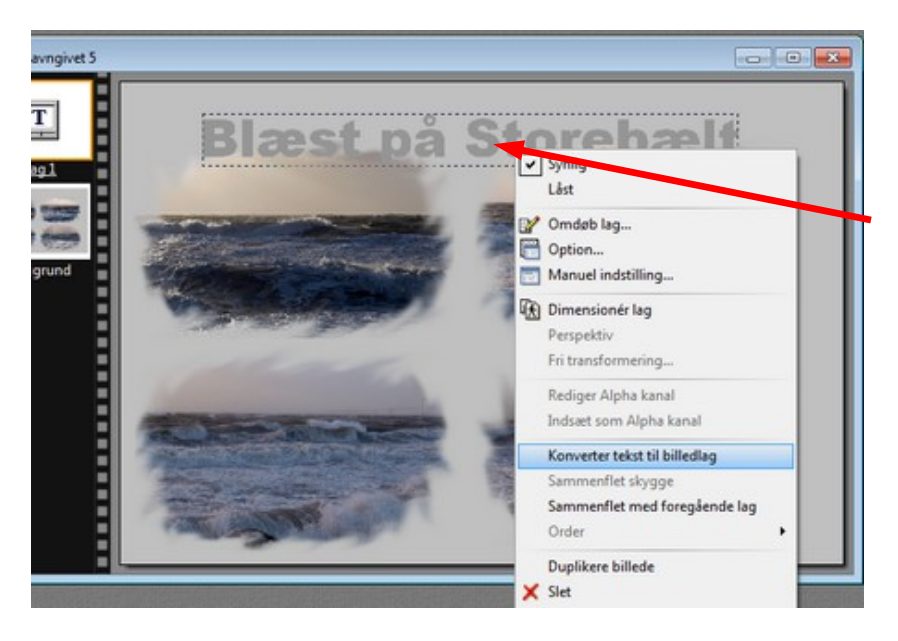

Nu er teksten sat ind. Og der er en firkantet stiplet ramme omkring teksten. Flyt den nu på plads med piletasterne.

Før nu musen ind i rammen så musepilen peger på et af bogstaverne med spidsen. Højreklik og vælg. Konverter tekst til billedlag

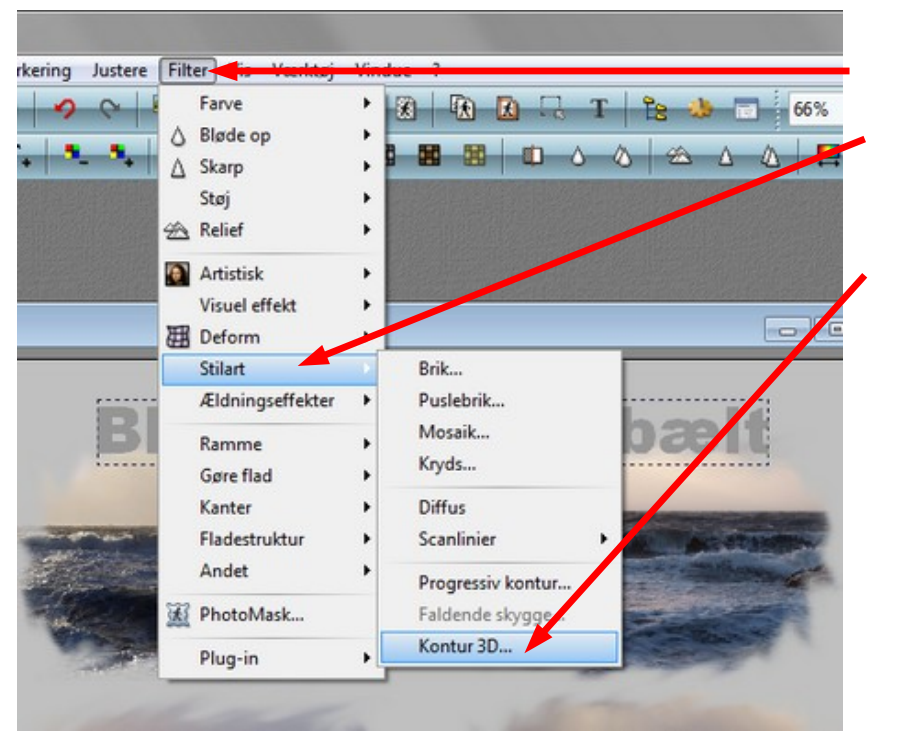

Gå nu op i menuen FILTER Og ned til STILART.

Her vælger du Kontur 3D

#### Vejledning til Photofiltre nr.149 Side 6 Collage med egne foto

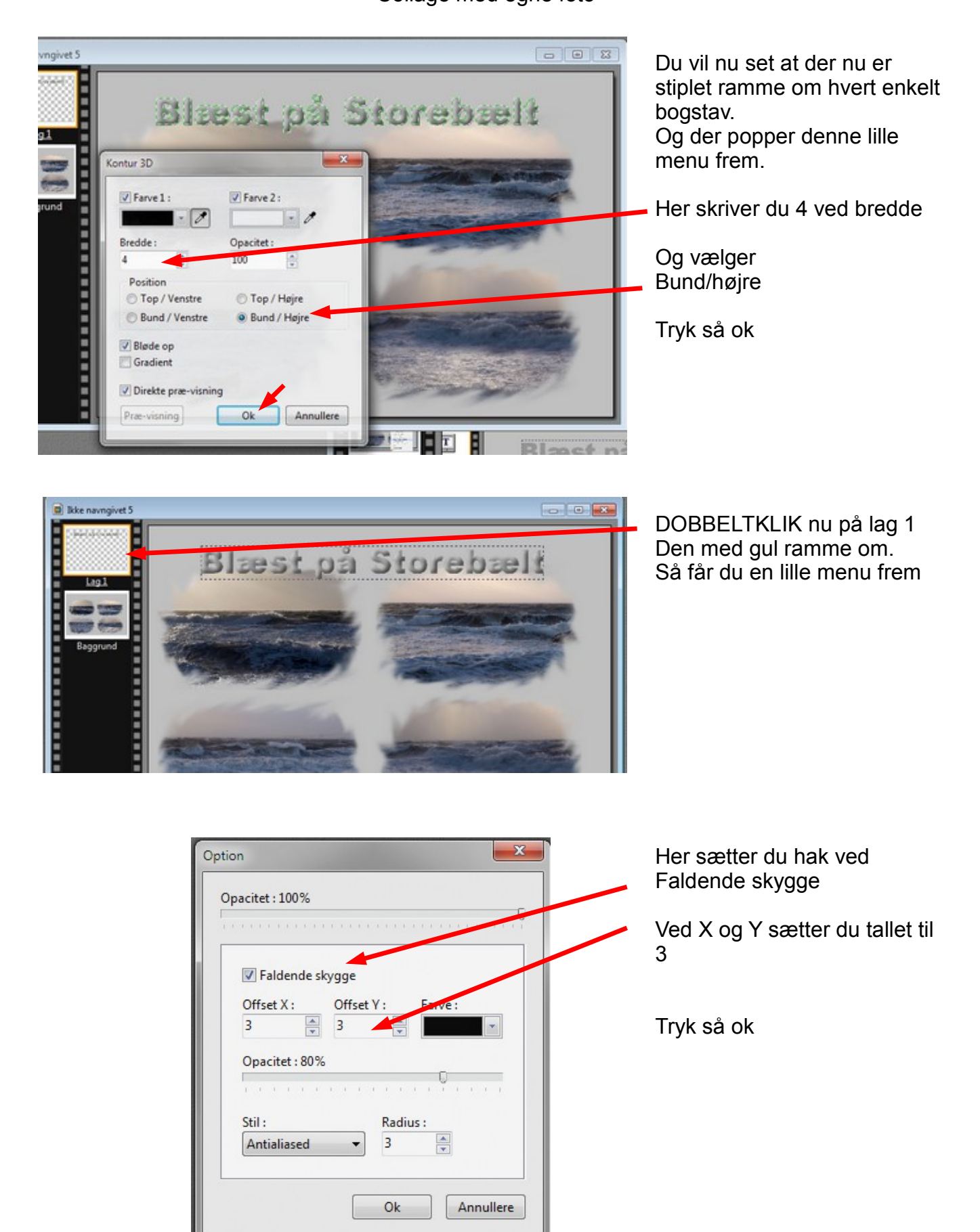

# Vejledning til Photofiltre nr.149

Side 7 Collage med egne foto

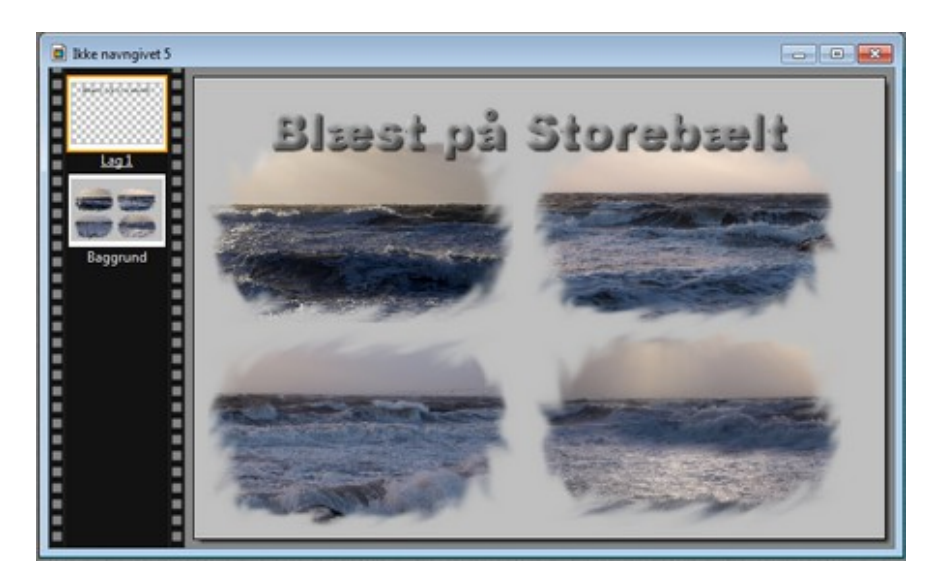

Nu skal tekstlaget samles med baggrunden

Hold Shift tasten nede og tryk Enter

Herunder kan du så se det færdige resultat med de 4 billeder på den grå baggrund og en tekst i 3D Dette er kun én ud af mange muligheder. Det er kun fantasien der sætter grænsen

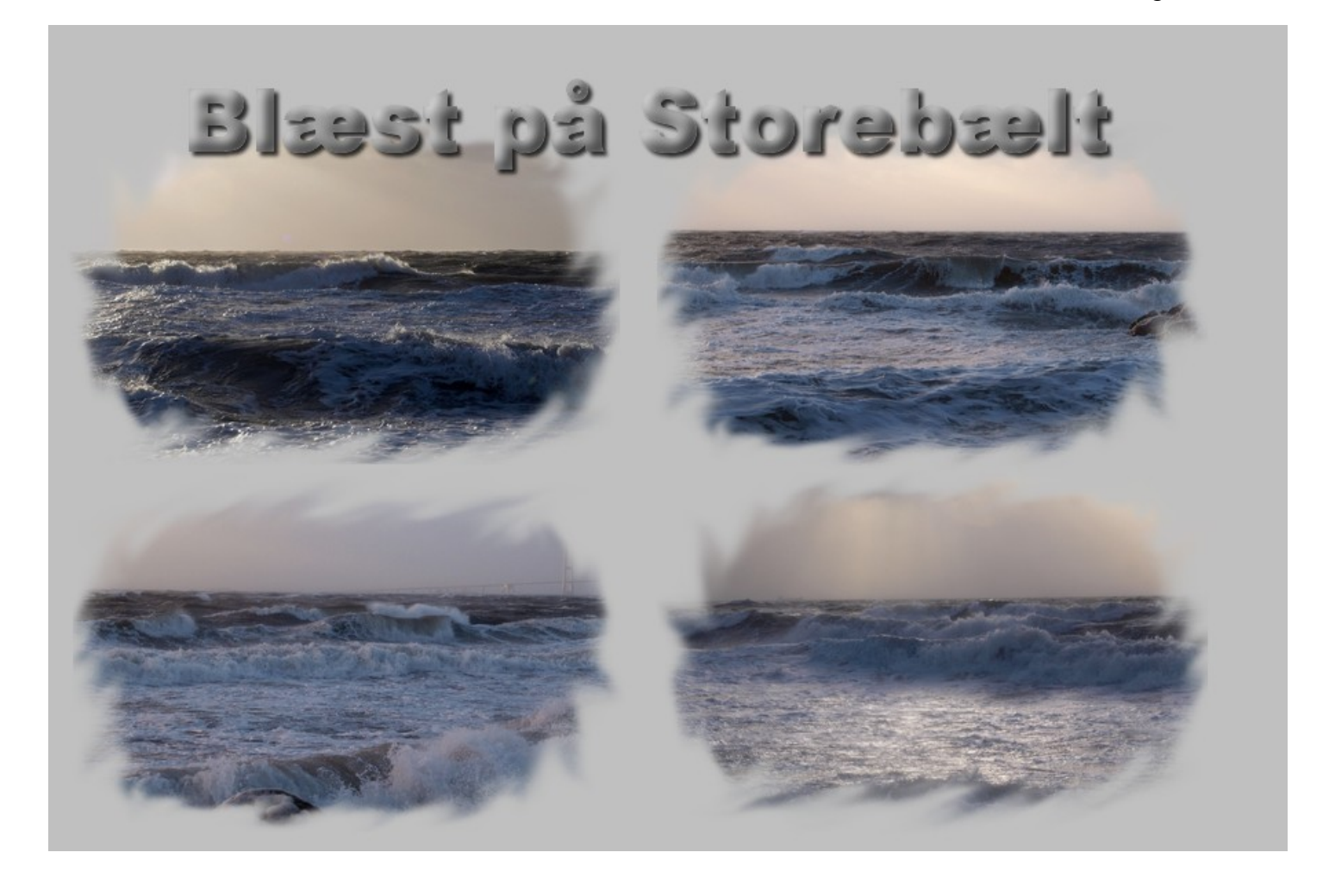